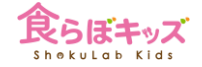

# **事前設定**

### 初期設定時に済んでいるものが殆どですが 大事なところを中心に その役割と意味について解説します

http://kids.shokulab.jp

# **[設定]-[離乳食]-自動展開期**

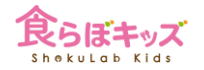

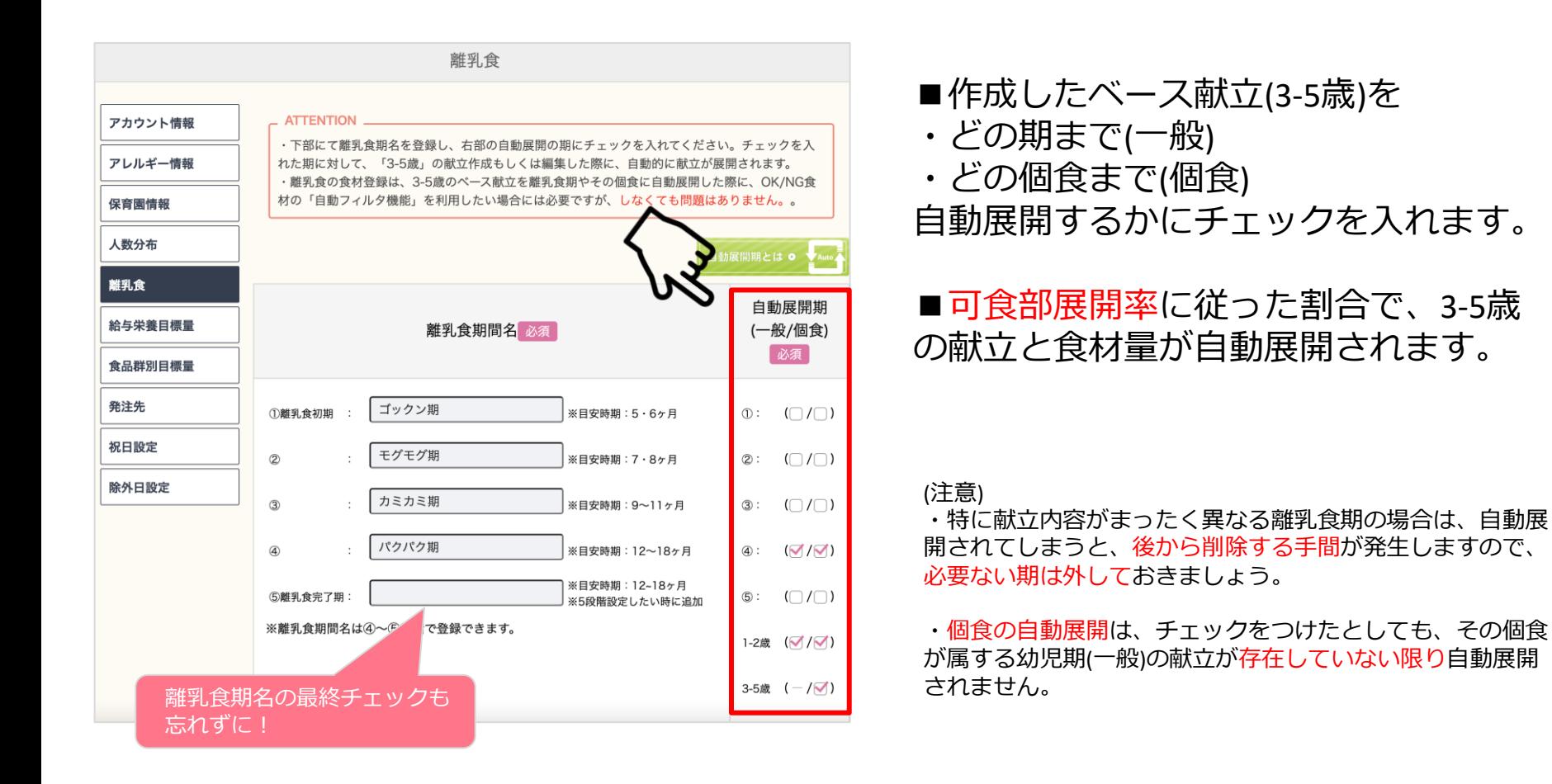

### **[設定]-[給与栄養目標量]-提供時間栄養素割合**

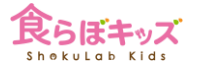

### 主要提供のチェックを参照し、献立表の出力や給与栄養量などの各種計算がされます

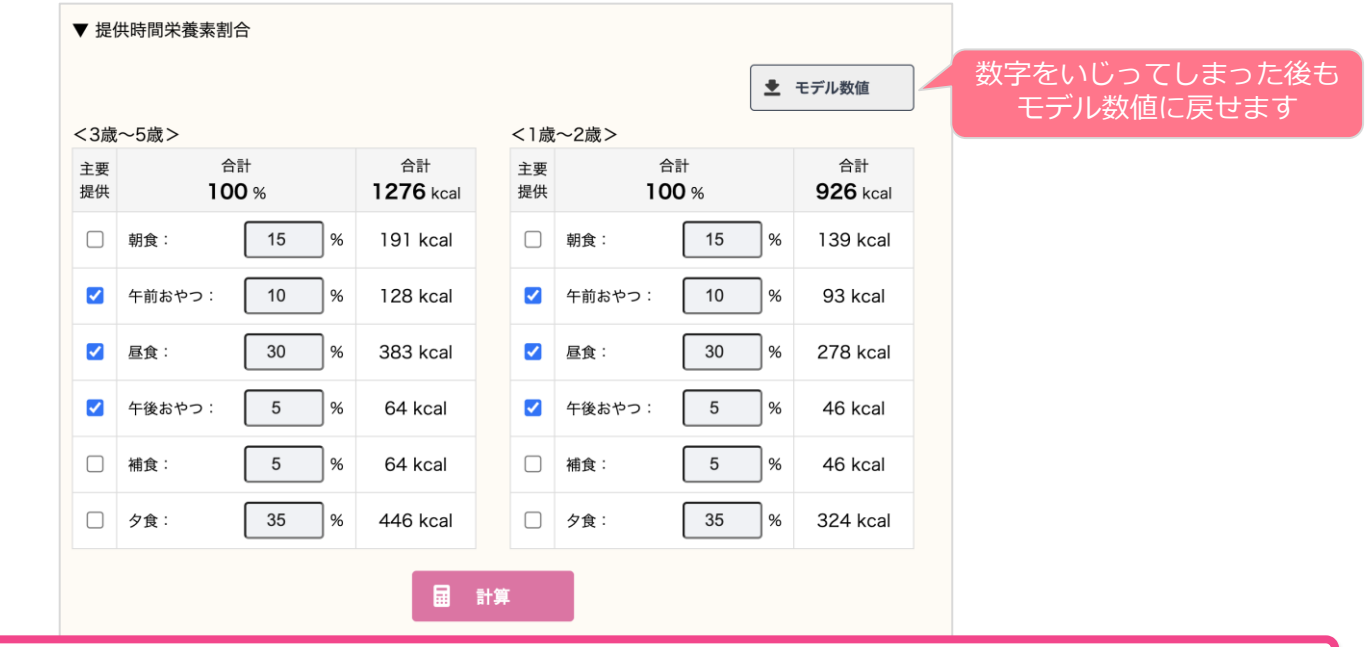

■園で提供される**主要提供(時間帯)**にチェックします。 ■またそれぞれの給与栄養割合(%)をセットします

# **[設定]-[給与栄養目標量]-可食部展開率**

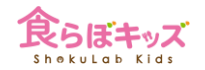

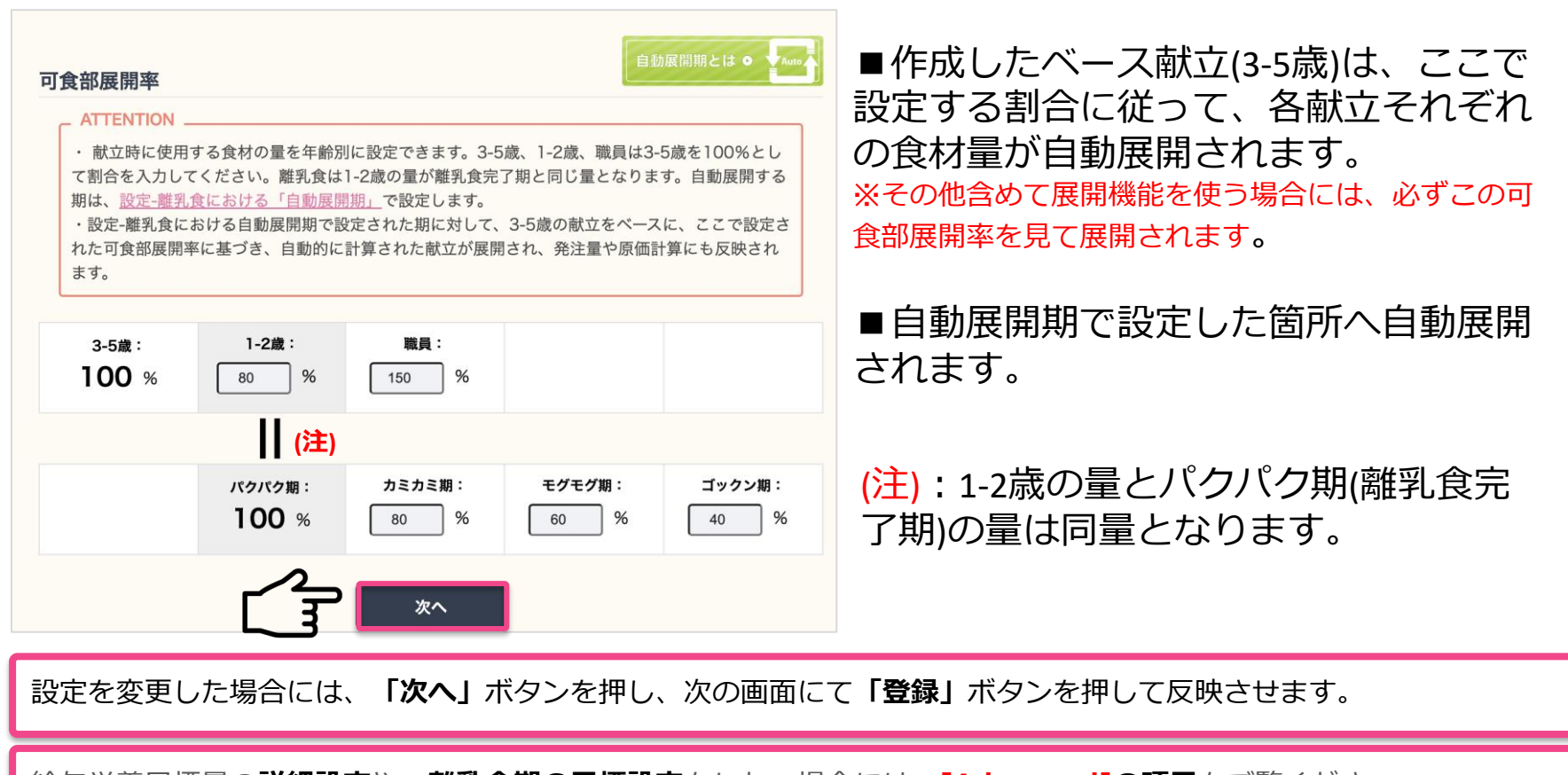

給与栄養目標量の**詳細設定**や、**離乳食期の目標設定**をしたい場合には、**[Advanced]の項目**をご覧ください。

## **[設定]-[給与栄養目標量]-可食部展開率の注意事項**

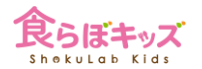

### ■3-5歳(以上児)の献立作成を行うことをベースとしたシステム設計になっております ■1-2歳児しかいない場合にも、**念のため3-5歳の献立作成**をオススメします

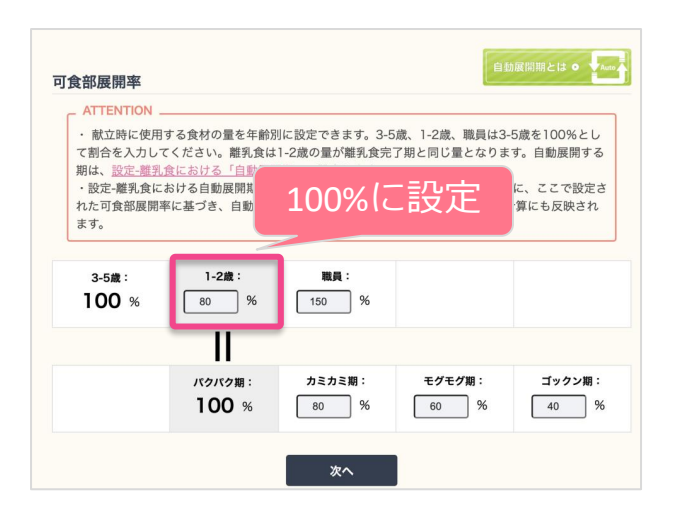

### **[1-2歳以下の園児しかいない場合の利用方法]**

- ・1-2歳の可食部展開率を100%にします。
- ・これで、3-5歳に1-2歳のレシピで献立作成を行います。す
- ると、3-5歳と1-2歳が同じになります。

・表面上献立が存在するだけですので、3-5歳の食数に何も 入力しなければ、何か不都合が生じることはありません。

・1-2歳児が3-5歳に成長し、両方存在するようになりました ら、この可食部展開率を変更してお使いください。その場合、 すでに計算された過去の献立や摂取量計算が変わらないので、 ご安心ください。

### 1-2歳の園児しかいない場合にも、3-5歳の献立作成を行いましょう

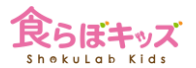

本システムは、Kcal、PFC比、各栄養素の給与栄養の目標量においては、幼児期 /年齢ごとに**国で定められている数字がデフォルトで設定**されていますので、変 更する必要は基本的にありません。従いまして、**ここを編集することは稀**です。

ここを変更する理由としては、以下が挙げられます。

■自治体/園の独自方針により、国の定める目標量とは異なる数値に設定したい

■離乳食期の目標量も設定したい

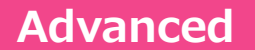

# **[設定]-[給与栄養目標量]-詳細編集**

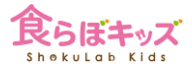

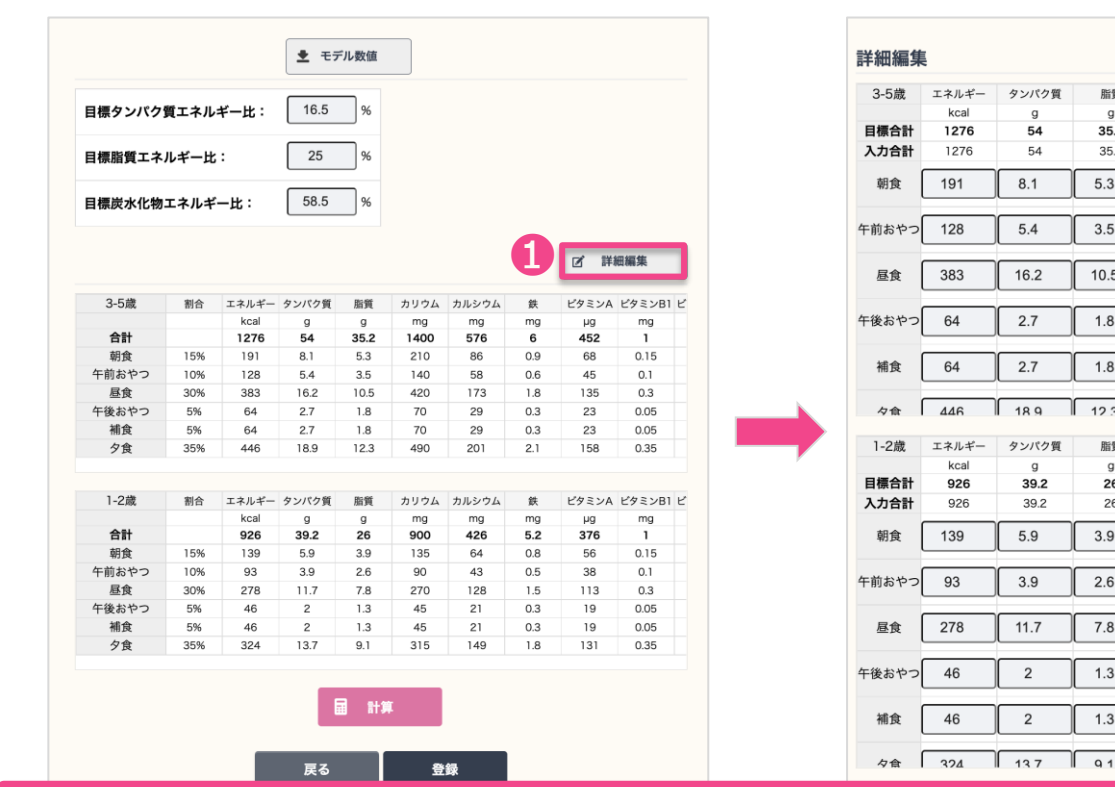

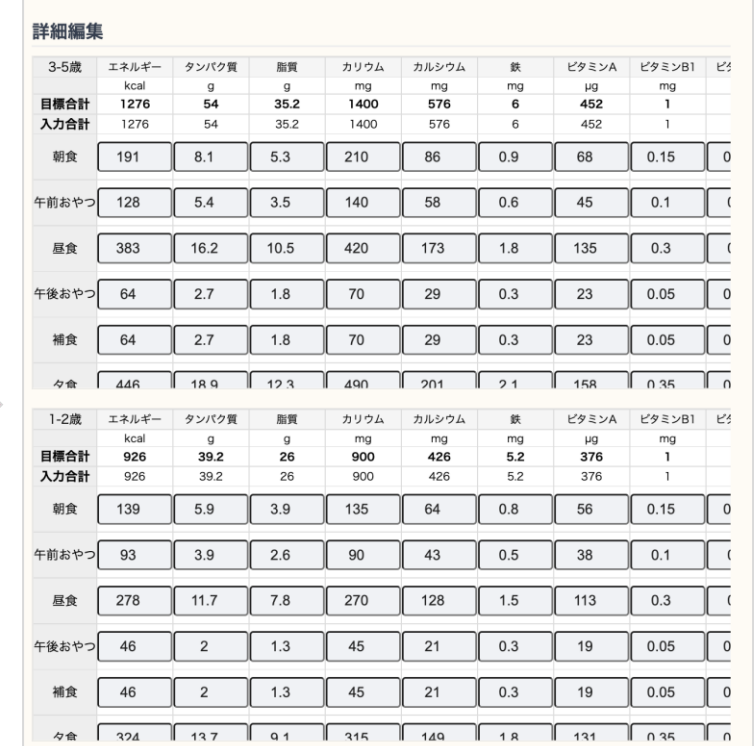

❶「詳細編集」ボタンを押し、すべての数字が自由に変更できます。

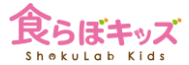

## **Advanced [設定]-[給与栄養目標量]-詳細な設定の注意事項**

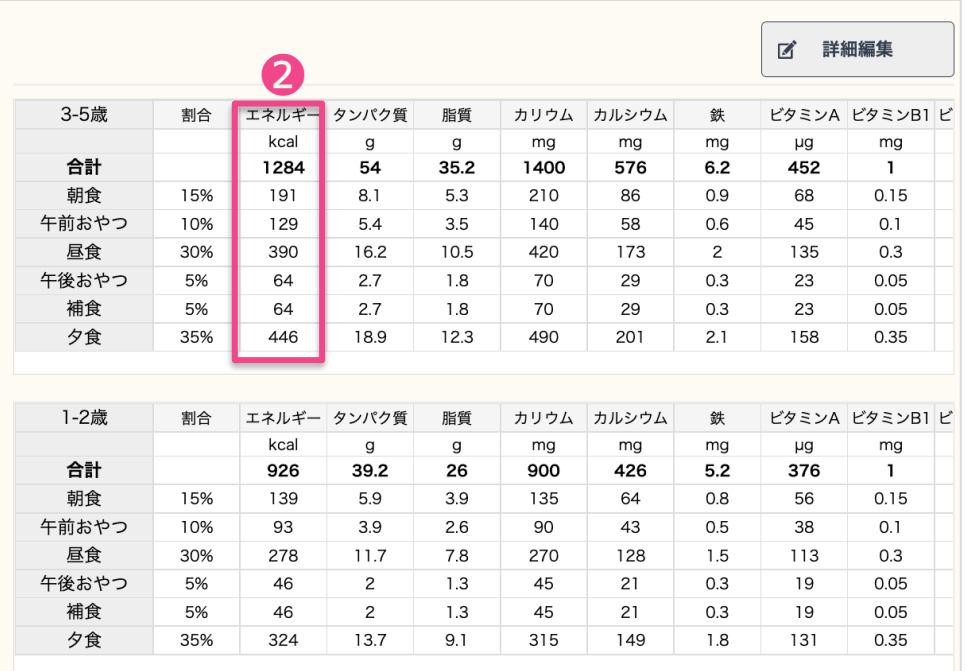

### |詳細編集が優先される ここの数値は表面上は不変

### 給与栄養目標量 (時間別栄養素量割合)

ATTENTION

▼提供時間栄養素割合の「主要提供」のチェックボックス部分に、保育園で主として提供される給 食にチェック入れてください。帳票における献立表の表示数や、給与栄養量に反映されます。 ▼合計:kcalは、人数分布で設定された、以上児における男女の平均値が表れます。 ▼提供割合を変更し、計算ポタンを押すと、合計100%になっているか、またkcalを仮計算されるだ けです。変更を反映させるには「次へ」ボタンを押してください。

▼「次へ」、を押すと詳細表示画面になります。「割合」は画面に反映して表示されますが、kcal や各栄養素は、すでに設定されている前の情報が表示されます。変更した提供割合を各栄養素を反 映させるには、「計算」ボタンを押すと、各種計算された値になります。また、変更を保存する場合に は[登録]を押してください。

▼また、「次へ]を押し、「編集]ポタンを押すことで、kcal及び各栄養素の日標値を、それぞれ独自基 準で編集可能です。その場合、kcalを変更した場合には、その値はここには反映されません。 ※現状、「3-5歳」の割合変更はできますが、「1-2歳」は割合変更ができません。こちら、「1-2 歳」も変更できるように什様変更しますので、お待ちくださいませ。

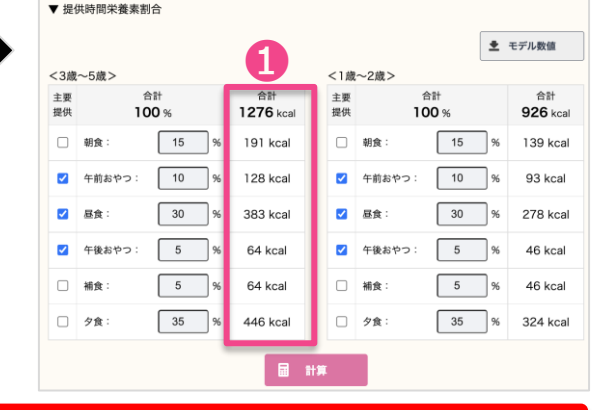

❷でkcalを変えた場合に、❶の表示上は変更ありません。ですが、給与栄養目標量としては、詳細編 集された❷が優先されますので、ご安心ください。

### **Advanced [設定]-[給与栄養目標量]-詳細な設定の注意事項**

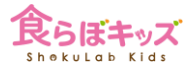

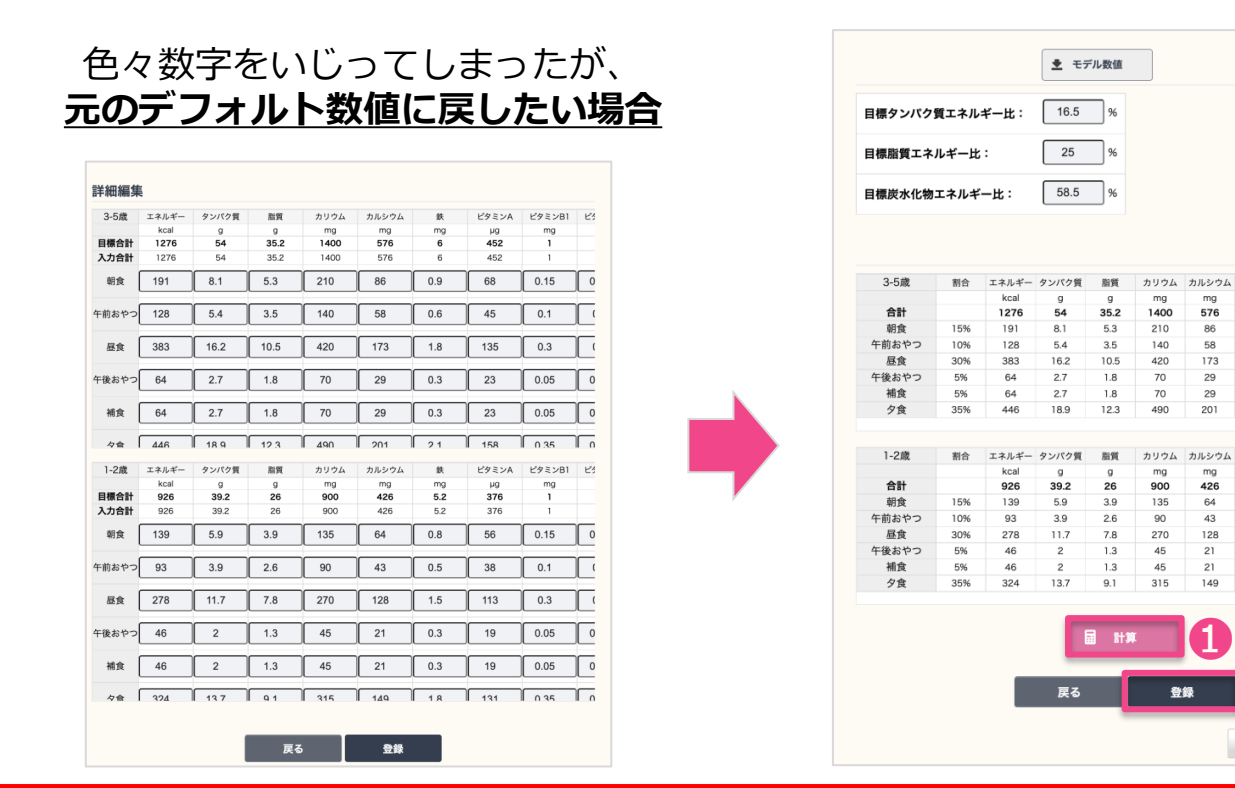

❶のボタンを押すと元のデフォルト数字に表示上は戻るため、それを反映するために❷を押すと、元 に戻ります。

❷

離乳食期の目標量を設定する

ズ 詳細編集

452  $\mathbf{1}$ 

56  $0.15$ 

ピタミンA ピタミンR1 ビ

ビタミンA ビタミンB1 ビ

 $\mathfrak{m}$ 

ma ua ma

6

 $0.9$ 68  $0.15$ 

 $0.6$ 45  $0.1$ 

1.8 135  $0.3$ 

 $0.3$ 23 0.05

 $0.3$ 23  $0.05$ 

 $2.1$ 158  $0.35$ 

鉄

mg  $\mu g$ mg

 $5.2$ 376  $\mathbf{I}$ 

 $0.8$ 

 $0.5$ 38  $0.1$ 

 $1.5$ 113  $0.3$ 

 $0.3$ 19  $0.05$ 

 $0.3$ 19  $0.05$ 

1.8 131 0.35

### **Advanced**

# **[設定]-[給与栄養目標量]-離乳食期の設定**

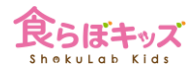

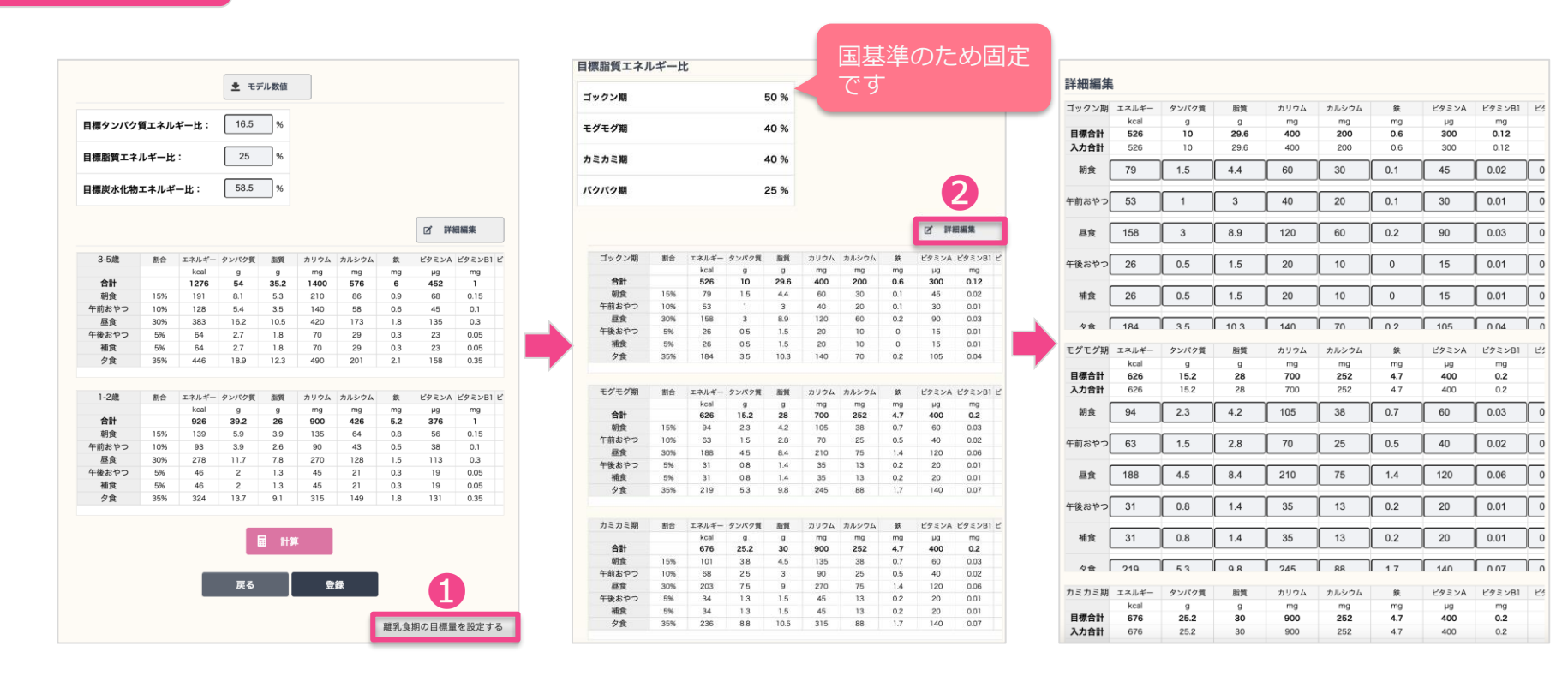

❶及び❷とクリックすると、全ての離乳食期における数値の変更が可能です。

# **[設定]-[保育園情報]-定休日**

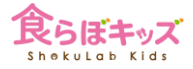

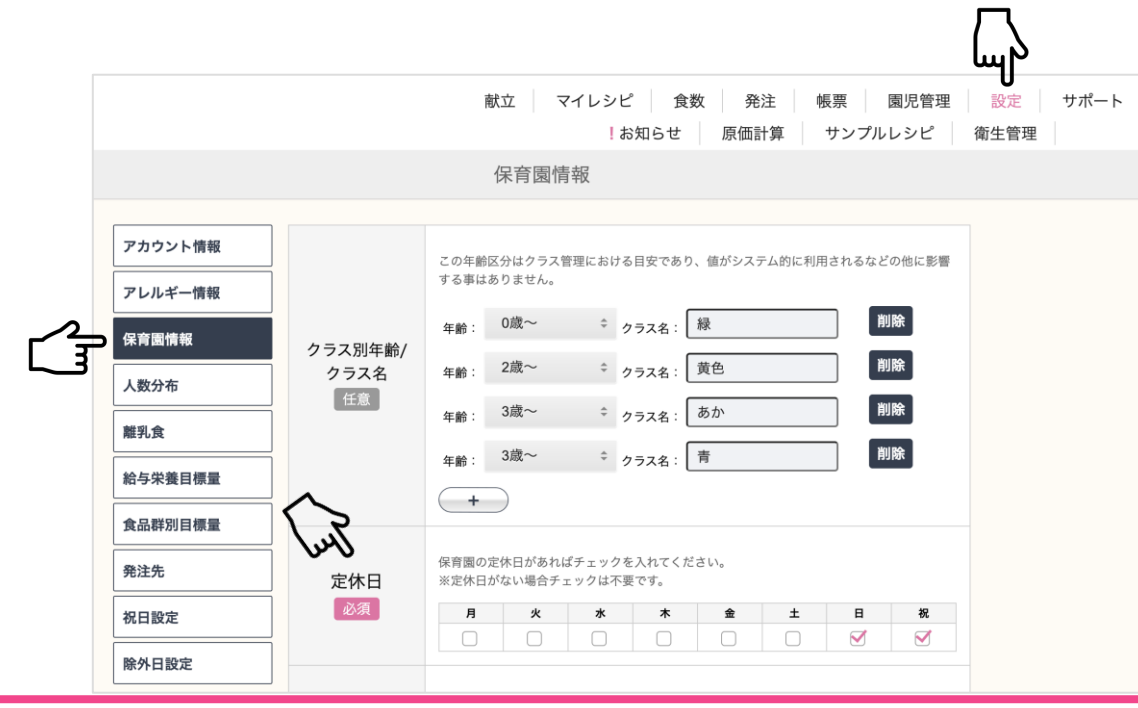

■園の定休日を確認しチェックします。 ■ここでチェックを行うと、その曜日は**献立入力が出来ない**ようになります。 ■給与栄養量などの計算日から除外されます。

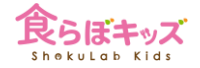

# **[設定]-[祝日設定]**

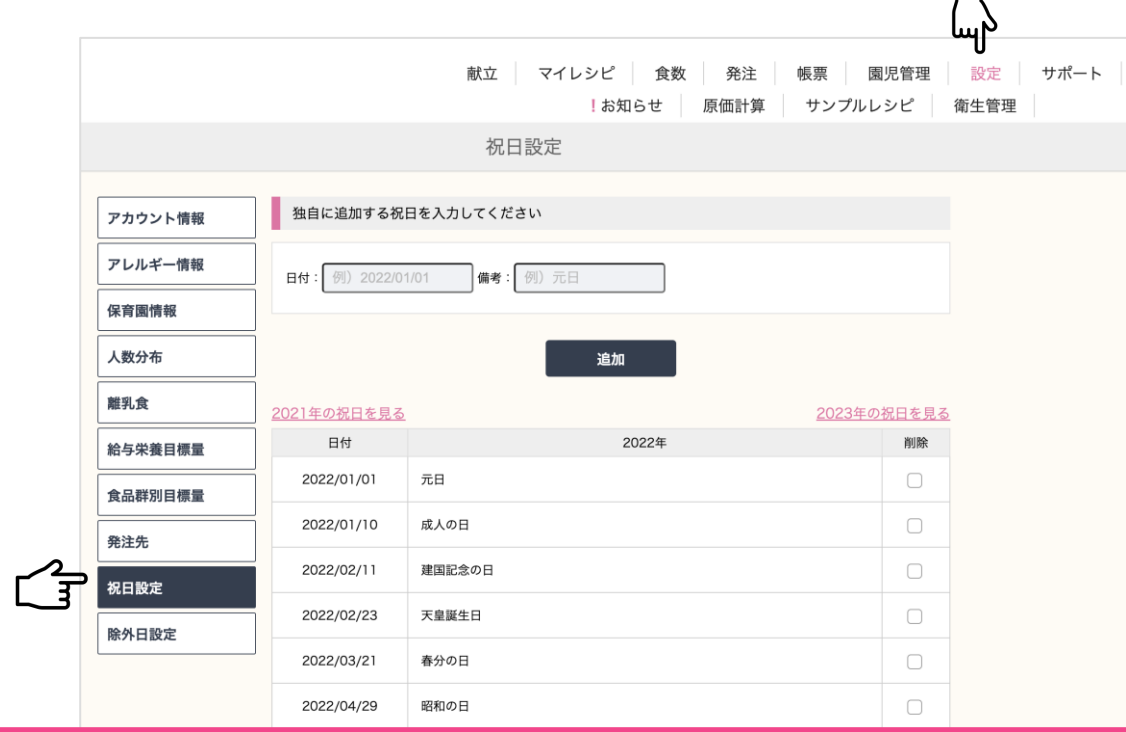

 $\blacksquare$ 

■園独自の休日がある場合には、ここで登録します。 ■登録した日は、**献立入力が出来なくなります**ので、給与栄養量などの計算日から除外されます。 ■逆に、登録しないと計算日としてカウントされてしまいますので、ご注意ください。

### **Advanced**

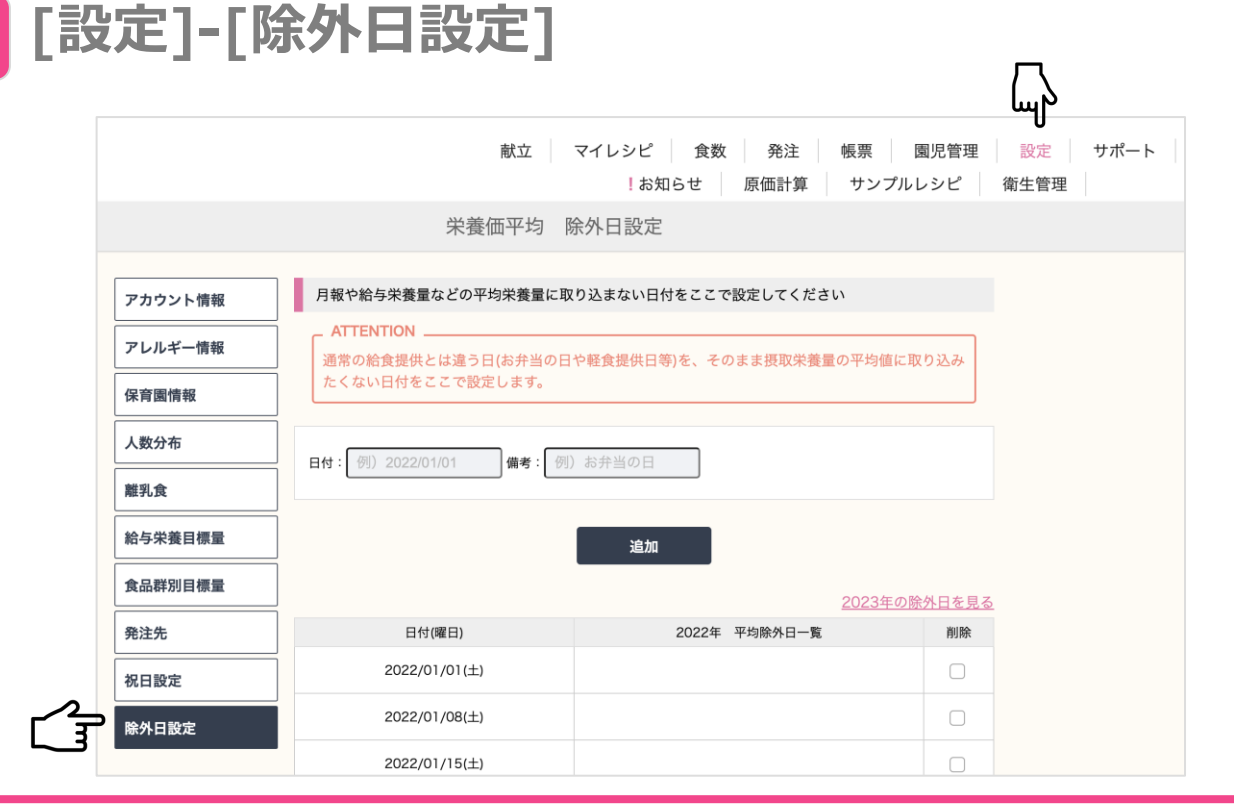

**献立の入力は出来る日です**が、給与栄養量などの**計算日から外す日**を設定できます。これは、イベン ト/催し物の日など、通常とは違う**一部の給食しか提供しない日**がある場合、その日の栄養量は見か け上は偏るため、給与栄養量などの計算から外したい場合に有用です。

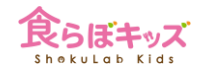

### **[設定]-[食品群別目標量]の変更 Advanced**

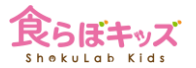

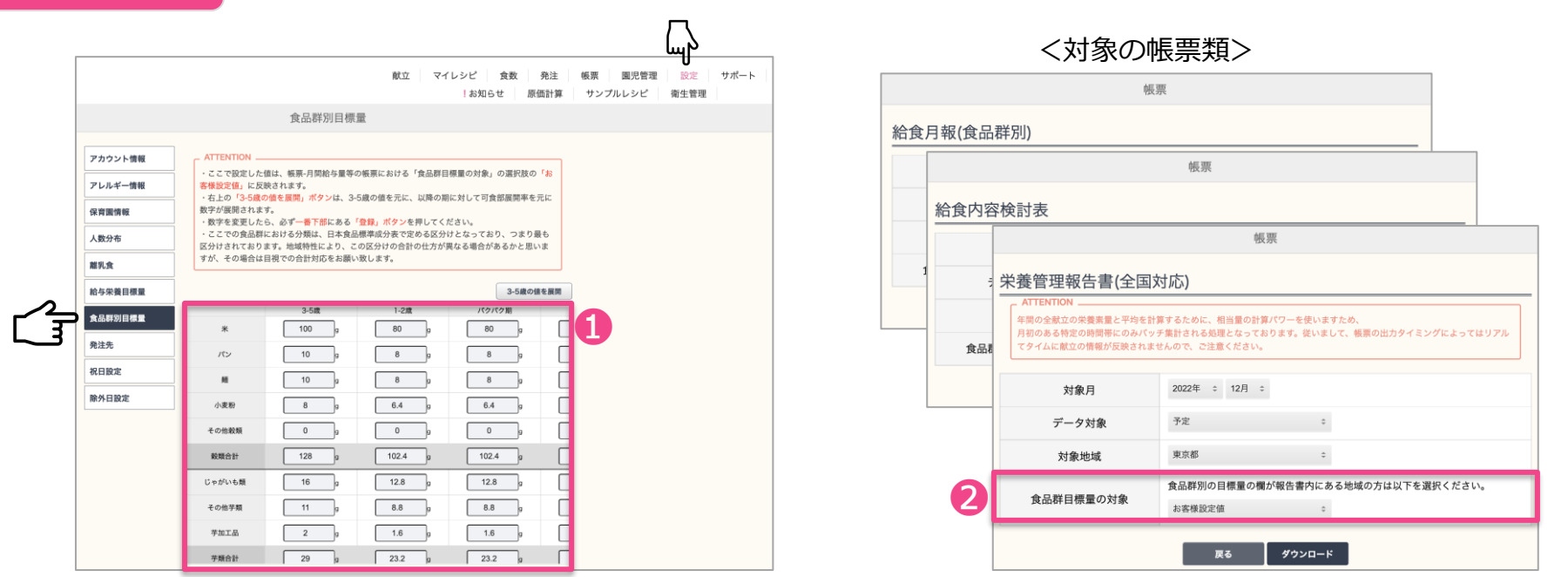

❶監査対象の帳票である、給食月報や内容検討表などに必要となる、**食品群別の目標量**を自由に設定 できます。

そうすることで、対象帳票の❷の選択肢の中に、**「お客様設定値」**が出現します。**設定しない場合に は、お客様の献立からの実績値か、参考調査値を目標量として選択できます**ので問題ありません。